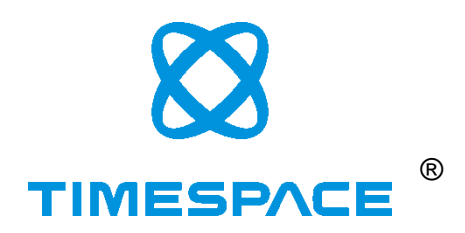

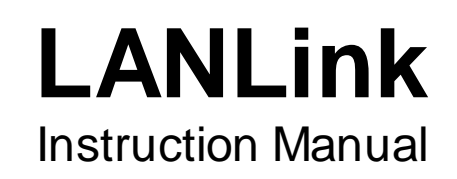

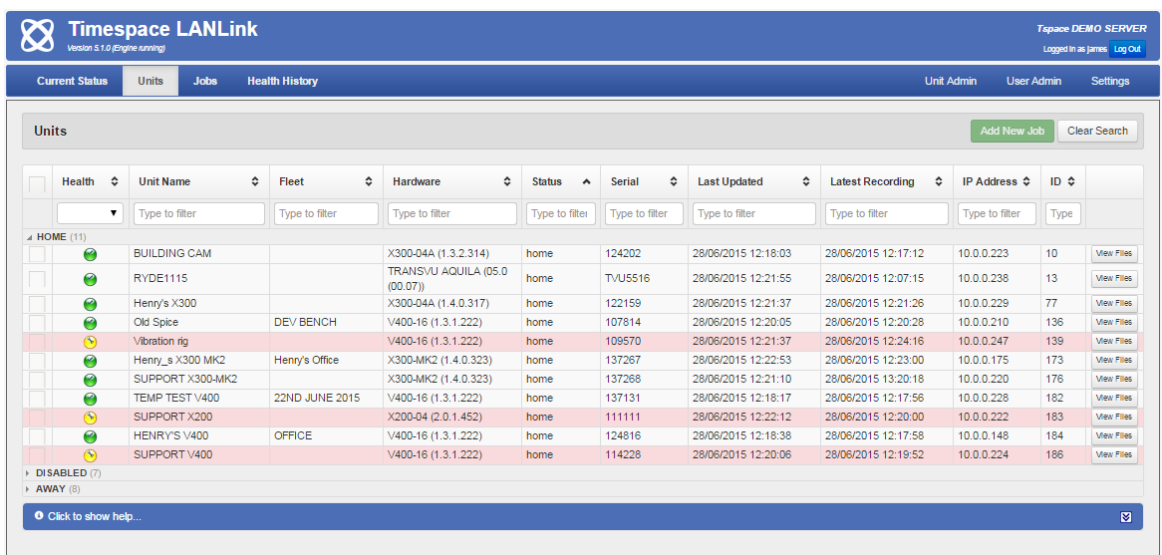

**Designed and Manufactured in the UK**

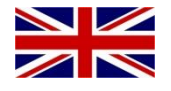

**The latest version of the LANLink Manual is available online;** [www.tspace.co.uk](http://www.tspace.co.uk/)

X200 Operating Software V2.0.1 X300 Operating Software V1.3.2 V400 Operating Software V1.3.1 PCLink Suite V7.6 PCLink200 V1.8.3 PCPlayer V1.8.3 RemoteLink V1.8.3 X-Communicate V1.8.3 LANLink V5.1.0

**© 30th June 2015**

# **INDEX**

<span id="page-1-0"></span>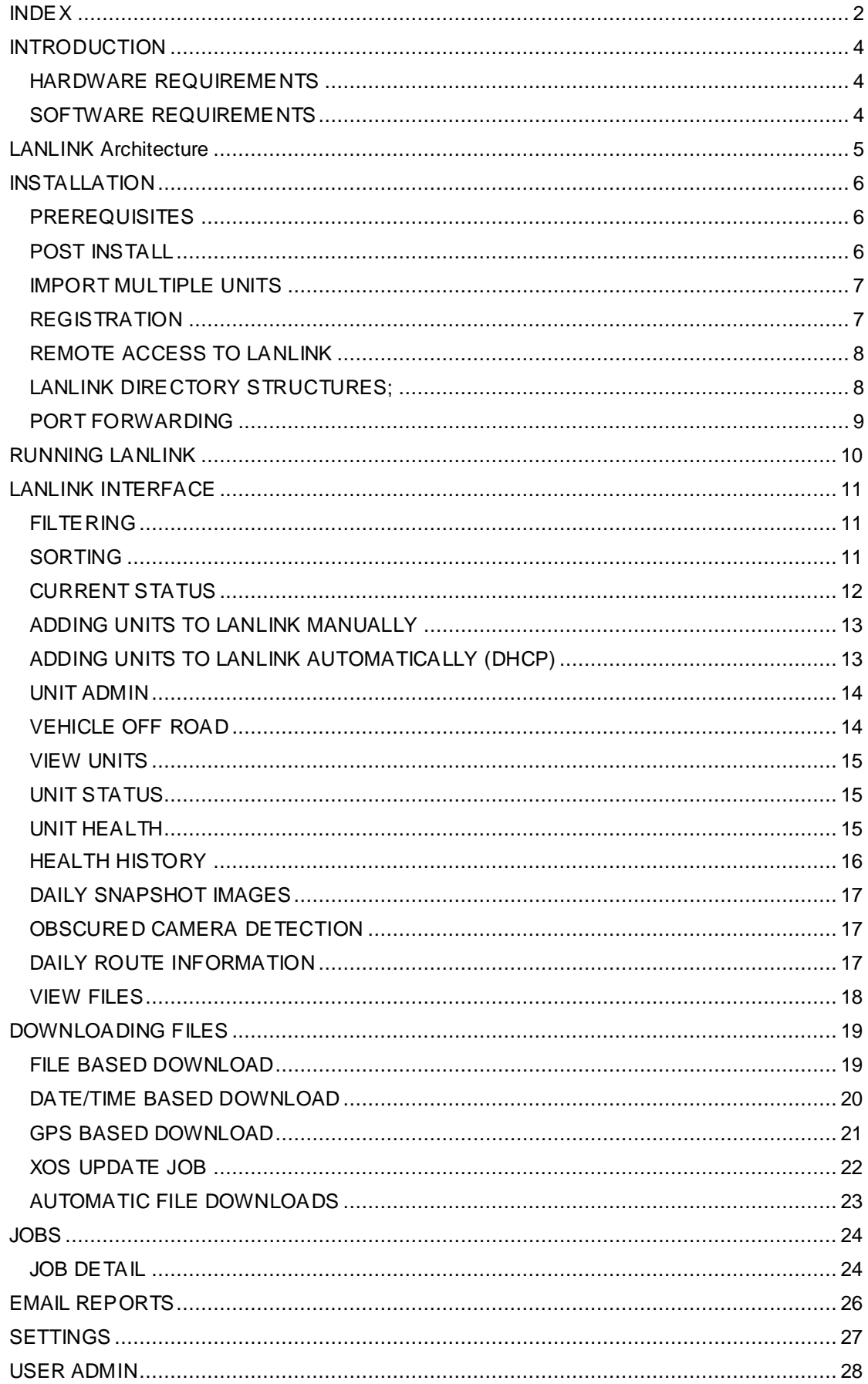

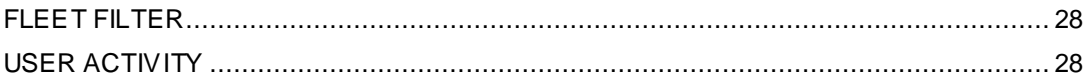

# **INTRODUCTION**

<span id="page-3-0"></span>The LANLink system is designed to provide both Automatic Downloads and a Health Overview for Timespace Digital Video Recorders (X200, X300 & V400).

The DVR's may be connected either permanently or intermittently via LAN, WLAN (wifi) or 3G/4G IP networks. The most typical being wifi.

Each time a unit comes into contact with the LANLink system, the service log is interrogated to determine its health. A traffic light system is used to display the current status of each unit and a file list of recorded files is gathered from the DVR so that files can be selected for downloading.

LANLink is a database driven application with a web based front end which can be accessed using a web browser (Google Chrome recommended, Internet Explorer 9.0+ or Firefox also supported).

LANLink features include;

- Automatic, daily;

Health audit check of DVR, Cameras, Monitors and GPS. Camera thumbnail images including Obscured camera detection. Email reporting of Status and Service conditions.

- Video footage download via; Date / Time / GPS location.
- Multi-level Email reporting
- User login / permission system
- Vehicle Off Road facility

### <span id="page-3-1"></span>**HARDWARE REQUIREMENTS**

LANLink can be installed on a workstation PC, Laptop or Server. The minimum hardware requirement is a 2GHz Pentium processor, 1GB RAM however adding multiple DVRs will require a more powerful processor. The recommended minimum hardware is a multi-core processor with 4GB RAM.

Each DVR added to LANLink will require approximately 200MB of disk space storage for a 30 day period of Health/Directory/Snapshot information. LANLink by default overwrites this data after 30 days, but this can be configured accordingly. If LANLink is also used to download video footage, sufficient storage space needs to be considered. For video files that are downloaded using the Job system, it is down to the system administrator to manage the storage of downloaded files and available disk space / archiving.

### <span id="page-3-2"></span>**SOFTWARE REQUIREMENTS**

LANLink can be installed on Windows 7 and Windows Server platforms. It is recommended that the latest service packs for Windows are installed. **Local Administrative permissions are required** for the user that will be logged on whilst LANLink is running. Also Windows UAC should be set to a minimum.

The latest version of .NET 4 must be installed regardless of which version of Windows LANLink will be running on. If it isn't installed already then LANLink will install it as part of its setup.

MySQL V5.6 Server needs to be installed as a prerequisite.

If data from a previous LANLink installation is required, please see the UPGRADING section of this manual.

# **LANLINK Architecture**

<span id="page-4-0"></span>The user interface of LANLink is presented as a series of web pages served by the host PC.

LANLink installs its Application Engine as a Windows Service which starts automatically and runs in the background to provide communication between the various parts of the LANLink system. This must be running in order to view units and download files. The LANLink engine is multi-threaded and can perform several different tasks against several different DVRs simultaneously.

LANLink also installs Internet Information Services Express as the backend web server that LANLink uses to serve web pages as the user interface. IIS Express is started automatically in the background when LANLink is opened. This must be running in order to view the LANLink interface.

The LANLink web service runs on port 9001 so any users of the LANLink system will require access to that port within their browser e.g. **http://mylanlinkserver.com:9001/**

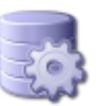

LANLink 5.1 Architecture

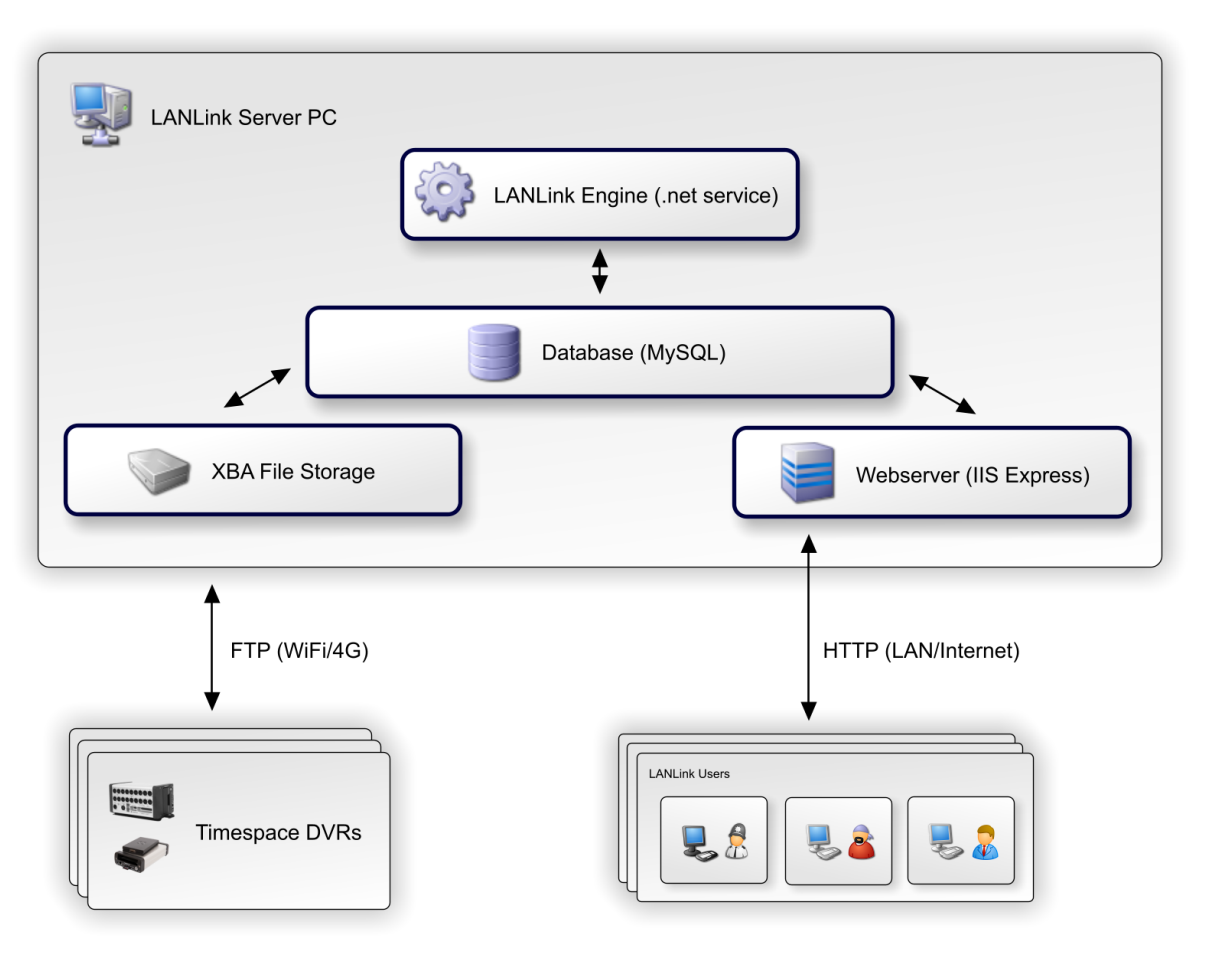

# <span id="page-5-0"></span>**INSTALLATION**

## <span id="page-5-1"></span>**PREREQUISITES**

- The latest version of .NET 4.0 can either be installed via Windows update in advance or via LANLink CD image folder /DotNetFX40
- LANLink versions V4.1.0 or higher are based on MySQL database and require MySQL V5.6 Server to be installed.
- 1. Install .NET 4.0
- 2. Install MySQL Server 5.6
	- a. Run the installer
		- b. Select Install MySQL Products
		- c. Tick Skip the check for updates box and click Next
		- d. Select Server only and click Next
		- e. Pull down the Config Type: and select Server Machine and click Next
		- f. Enter a password for the Root database users access this will be require after the install for the LANLink initialisation process, thereafter LANLink will use a non-admin level database user for accessing the database.
		- g. Click Next, Next, Finish.
- 3. Run setup.exe\* from the LANLink CD / Installation folder.
- 4. Follow the on-screen instructions, choosing the installation folder.
- 5. A reboot is required.
- 6. Once the installer has finished, C:\lanlink\jobs must be shared to all users who will access the LANLink system (this is the default folder unless specified otherwise in the LANLink Settings page post installation).
- 7. It is recommended that the latest version of PCLink Suite is also installed on the LANLink PC/Server.

\* It may be necessary to right click setup.exe and *Run as Administrator* if Windows UAC or domain permission policies are in place. The installer will install .NET 4, IIS Express and the LANLink Engine as a Windows Service.

## <span id="page-5-2"></span>**POST INSTALL**

1. Run the LANLink Initial Setup Utility from the Start > Programs > LANLink menu;

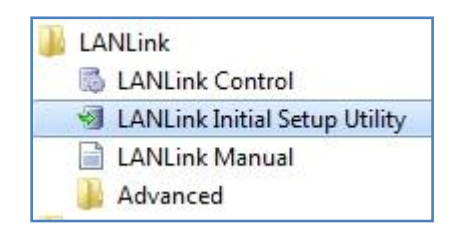

- 2. If you wish to import multiple units, please read the next section before moving on to step 3 in order to prepare the import file. If units are to be entered manually to LANLink, this step can be skipped.
- 3. Enter the Root password at the bottom (as set during the MySQL installation).
- 4. Click **Run Scripts**
- 5. Click **Yes** to confirm green ticks should appear next to each action as it progresses.
- 6. Close the Utility program once complete.
- 7. Right click the LANLink tray icon and select **Start Engine**
- 8. Right click the LANLink tray icon and select **Open LANLink** the first time LANLink is run there will be an extended load time.
- 9. After LANLink loads in the browser, go to the Settings page to configure the system as required (site specific preferences).

### <span id="page-6-0"></span>**IMPORT MULTIPLE UNITS**

A list of units and IP addresses can be imported as part of the installation. If this is not required, skip this step and see the section ADDING UNITS TO LANLink within this manual.

To import units post install, a comma separated value text file can be loaded in to the LANLink initial Setup Utility. The format of the file is;

unitname,ipaddress,serialnumber,fleet,description.

If LANLink is configured for DHCP then the serialnumber field should be used instead of ipaddress. The fourth and fifth fields are optional. No commas or special characters should be used for any field and each IP address must be unique. Here is an example file without the optional fields;

unit1,172.16.1.10,.. unit2,172.16.1.11, unit3,172.16.1.12,., unit4,172.16.1.13,,, unit5,172.16.1.14,.,

Here is an example file where DHCP is being used;

unit1,,01234,, unit2,,56789,, unit3,,11111,, unit4,,22222,, unit<sub>5</sub>, 33333.,

The import file should be saved to %LANLinkDataDir%\importunits.txt

### <span id="page-6-1"></span>**REGISTRATION**

LANLink can be run un-registered for the first 5 units that are added to the system. In order to enable LANLink for Unlimited units, a code must be obtained from Timespace Technology. The registration, renewably yearly, allows Timespace to provide support, development and free software upgrades.

Following installation, go to the LANLink Settings page and scroll down to the Licensing section. A unique code is displayed and will need to be provided to Timespace so that an unlock code can be given in return.

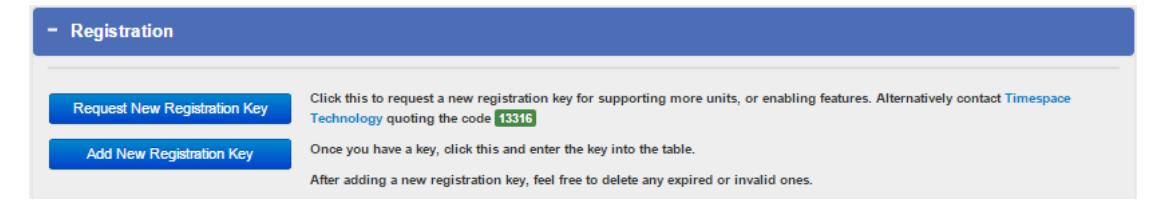

## **REMOTE ACCESS TO LANLINK**

<span id="page-7-0"></span>The LANLink web service runs on port 9001 so any users wishing to use the LANLink system on a device other than the server itself will require access to that port within their browser e.g. **http://mylanlinkserver.com:9001/**

By default IIS Express only allows access to the web service locally i.e. localhost:9001 therefore the IIS web config needs to be edited. The file can be edited in a text editor such as *notepad*:

- 1. Edit the file: *C:\Program Files (x86)\LANLink\Website.config*
- 2. Find the line that contains the port binding (find or ctrl+F "9001" without quotes): *<binding protocol="http" bindingInformation=":9001:localhost" />*
- 3. Copy that line and paste underneat and replace "localhost" with the server ip: *<binding protocol="http" bindingInformation=":9001:192.168.0.3" />*
- 4. Save/close the file.
- 5. Stop & Start the LANLink webserver by right clicking the LANLink tray icon and select **Stop webserver** then **Start webserver**.
- 6. From an *admin* cmd prompt, paste the following lines and press enter (after changing the IP address to the LANLink server IP); *netsh http add urlacl url=http://192.168.0.3:9001/ user=everyone*

*netsh advfirewall firewall add rule name="IISExpressWeb" dir=in protocol=tcp localport=9001 profile=private remoteip=localsubnet action=allow*

### <span id="page-7-1"></span>**LANLINK DIRECTORY STRUCTURES;**

C:\lanlink\jobs C:\lanlink\alarms C:\lanlink\recycle C:\lanlink\safetylink C:\lanlink\external C:\Program Files\LANLink *(x86 dir where applicable)* C:\ProgramData\Timespace Technology\LANLink\LANLinkServer C:\ProgramData\Timespace Technology\LANLink\Database C:\ProgramData\Timespace Technology\LANLink\Database\logs C:\ProgramData\Timespace Technology\LANLink\Database\snapshots

The following files and folders that are not removed during an uninstall; C:\ProgramData\Timespace Technology\LANLink\Database\logs C:\ProgramData\Timespace Technology\LANLink\LANLinkServer\llss.xml C:\ProgramData\Timespace Technology\LANLink\Database\LANLinkData.mdb

## **PORT FORWARDING**

<span id="page-8-0"></span>If any DVRs added to LANLink are behind a firewall, the following ports will need to be allowed through;

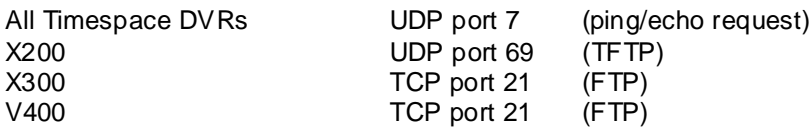

Optionally ports TCP 2055-2058 can be opened for X300/V400 to allow Live Video footage to be streamed in to PCLink (this is not a requirement for LANLink though).

# <span id="page-9-0"></span>**RUNNING LANLINK**

LANLink is controlled via a taskbar tray icon which automatically starts when Windows boots up. Alternatively it can be accessed from the Programs menu by selecting LANLink Control.

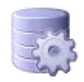

Right click the tray icon to display the options;

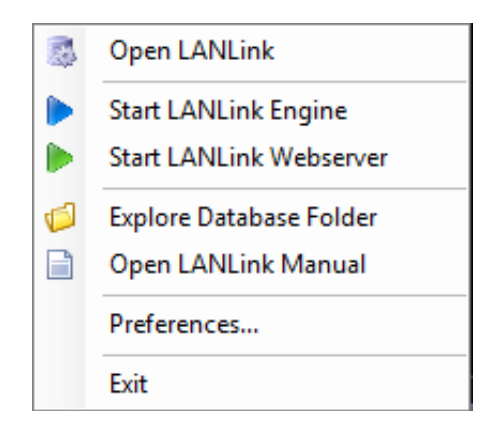

**To start LANLink**, right click the tray icon and select **Open LANLink** or double click on the tray icon. Alternatively LANLink can be controlled via the Programs menu shortcuts instead of the taskbar tray icon.

Once LANLink is open in a web browser, it can be bookmarked and opened just like any other web page.

The Preferences sub menu allows LANLink startup behaviour to be set;

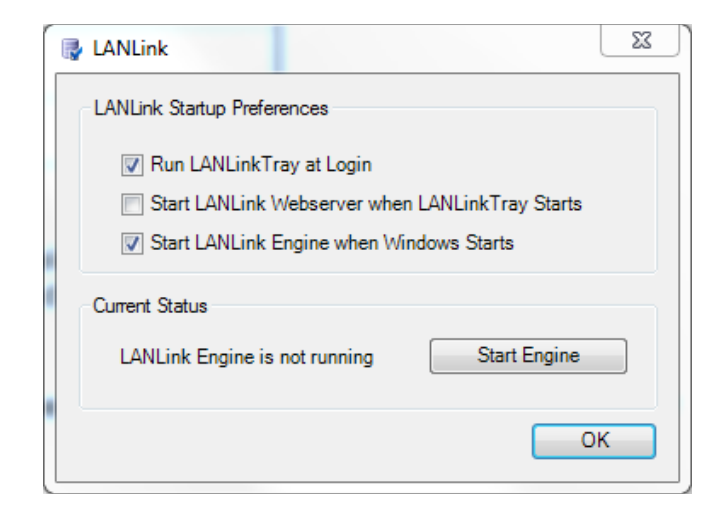

# <span id="page-10-0"></span>**LANLINK INTERFACE**

LANLink consists of several web pages which display information about the DVR's and download Jobs. A simple navigation bar is available on each page in order to quickly switch between the three main areas of LANLink; **Units**, **Jobs** and **Health History**.

A **Current Status** page is available as a quick one page overview of the system.

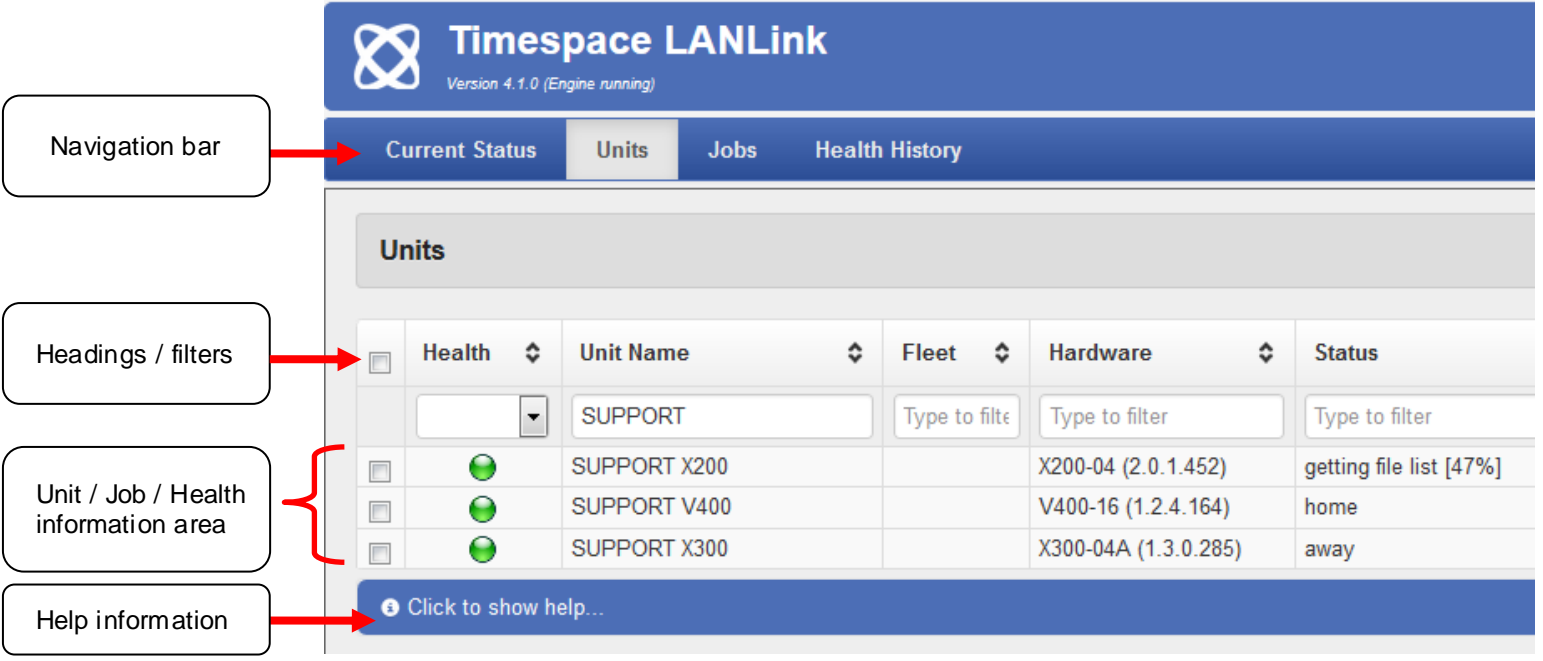

### <span id="page-10-1"></span>**FILTERING**

Typing in any of the filer headings will filter the information shown in the list. Examples of filtering are;

SUPPORT – this will filter the list for items that include "SUPPORT" in the Unit Name column. !SUPPORT – this will exclude anything that has "SUPPORT" in the Unit Name Column.

### <span id="page-10-2"></span>**SORTING**

When sorting on certina columns, additional *Sections* will become visible in order to group items. A group section can then be collapsed or expanded as required. An example of grouping on Status is shown below;

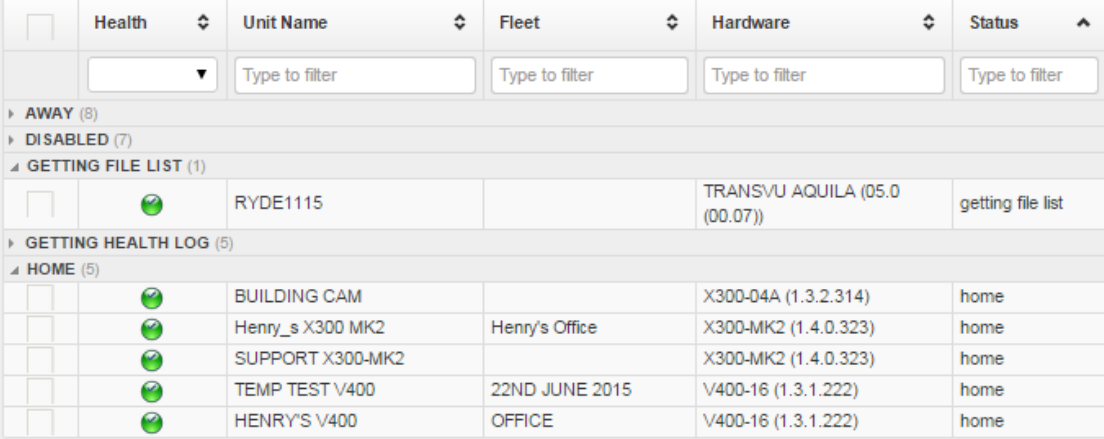

# **CURRENT STATUS**

<span id="page-11-0"></span>The Current Status page give a quick overview of the LANLink system.

Clicking on any of the line items will navigate to a new page and filter based on the selection e.g. display all units that have a Service condition.

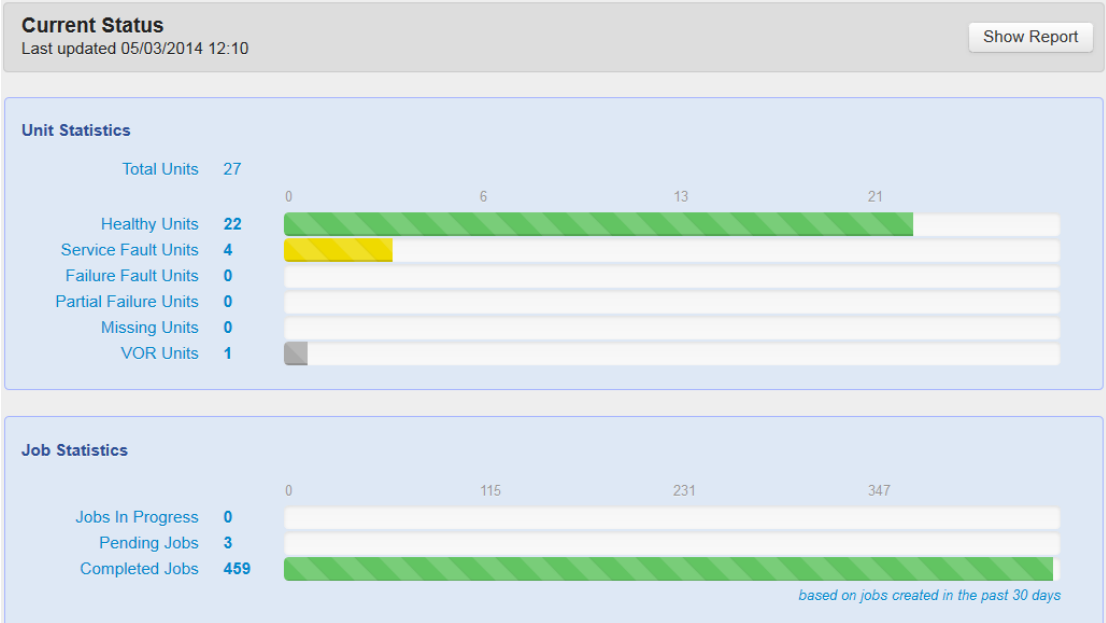

### **ADDING UNITS TO LANLINK MANUALLY**

<span id="page-12-0"></span>DVRs are added to the LANLink System / Database by selecting the **Unit Admin** from the navigation bar, then click **Add New Unit**. Add details as required and click Confirm New Unit.

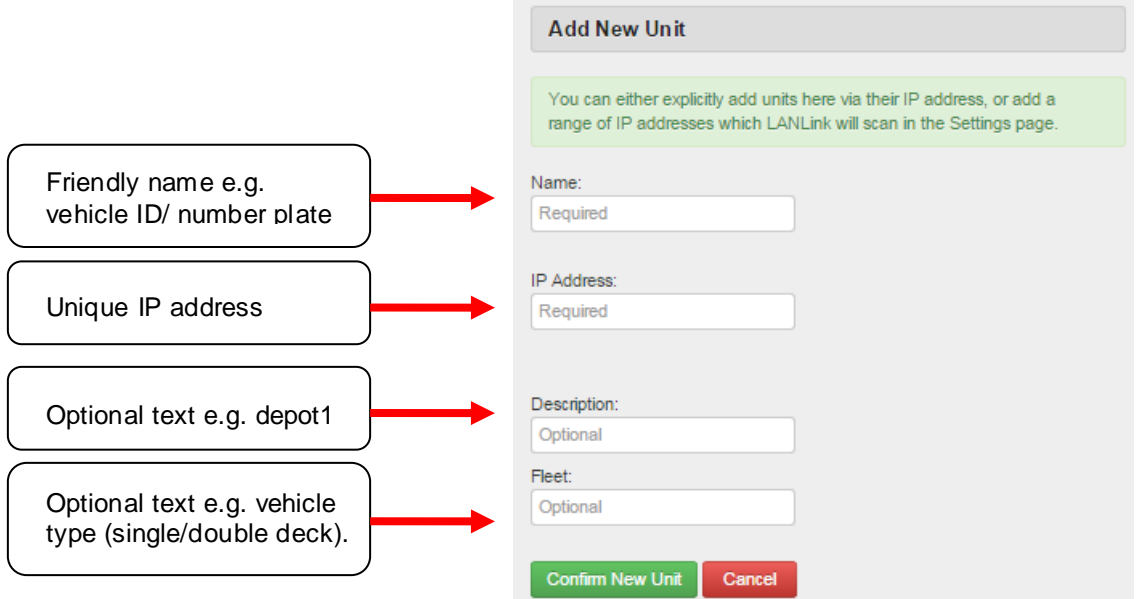

The unit Name will be displayed throughout the LANLink system.

Each IP address must be unique.

## <span id="page-12-1"></span>**ADDING UNITS TO LANLINK AUTOMATICALLY (DHCP)**

LANLink can discover DVRs on the network if the the infrastructure is setup for automatic IP address assignment (DHCP.

In LANLink Settings > Network, IP address range(s) can be added for LANLink to scan;

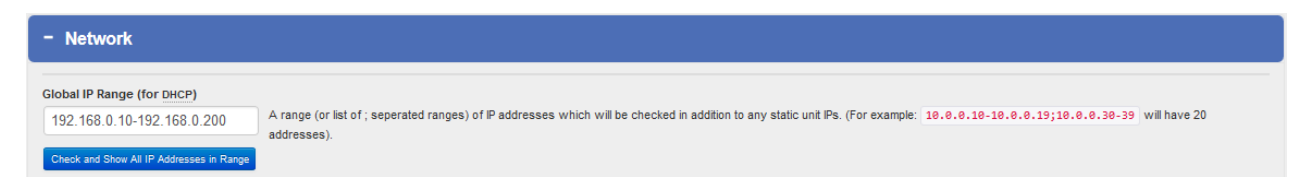

As DVRs are detected, they will be added to the LANLink database and displayed on the Units page. DVRs that are discovered using DHCP are maintained within LANLink by the DVR serial number, so if re-assigned a different IP address from the network, the Health history and Snapshot information will still be related to the same DVR.

Where DVRs swap IP address in the DHCP pool, this can be shown on the Units page in the IP address column like so; 0.0.0.0 (was 10.0.0.200), which indicates the last address assigned to this DVR has been re-assigned to another DVR (this is informational only).

The text overlay on Camera1 from the DVR will be used to identify the unit in LANLink as the friendly name. Units detect automatically like this will be initially seen as; New Unit [CamText1] and then just CamText1.

**WARNING** – If a DVR is replaced with a new one on the same vehicle, it should be removed and re-added to LANLink as the serial number will be different.

## **UNIT ADMIN**

<span id="page-13-0"></span>Any units added to LANLink and be edited / removed as required;

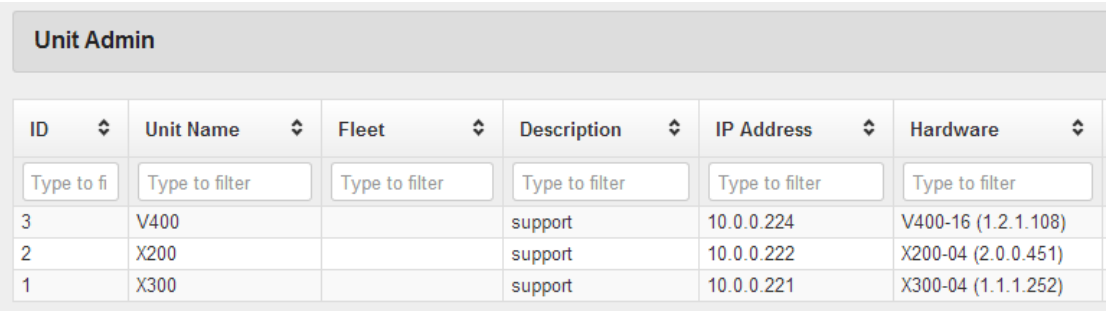

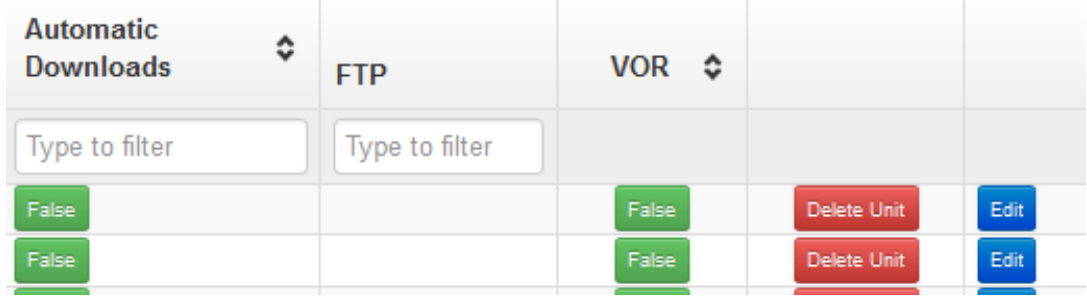

### <span id="page-13-1"></span>**VEHICLE OFF ROAD**

**VOR** – Each unit can be set manually to Vehicle off Road if for example you do not wish LANLink to contact a certain unit. LANLink will not track any units marked as VOR. Units that are marked as VOR will continue to be displayed in the main Units page if the *Shows Units flagged as Off-Road in the main Units list* option is selected in Settings.

To delete units, click the **Delete Unit** button next to unit you wish to remove. A confirmation dialog will appear. There is no undo for this action although the unit could be re-added with the same details as before, a different internal LANLink id number will be assigned to the new unit.

**Edit** – allows the unit details to be changed. Unit name should only be edited when the LANLink Engine is stopped. ID cannot be edited.

**FTP Mode** - In some circumstances where a strict Firewall/NAT network is being used, it is necessary to change how LANLink' FTP communication mode. The options are Active and Passive. Passive is the default and is recommended for most cases. The FTP mode can be changed at any time after a unit has been added by toggling the Active or Passive buttons in the Unit Admin page.

**FTP User / Pass** – Allows a different user/password to be setup for LANLink to communicate to the DVR. This is a user configurable option on the DVR itself (where supported). Enter the details setup on the DVR in order for LANLink to FTP successfully. If these are not set, the default Timespace user/password will be used as published in the relevant DVR product manuals.

Once a unit has been contacted, some additional **Hardware** details are logged and displayed on the Unit Admin page.

**NOTE –** Only one LANLink server can communicate with a DVR at any one time and using LANLink simultaneously with PCLink or RemoteLink is not recommended.

## **VIEW UNITS**

<span id="page-14-0"></span>To view all of the DVRs currently added to LANLink, click the **Units** navigation link. The Units pages display the most up to date information for each DVR and is automatically refreshed on the page. Information columns can be sorted by clicking the header label. Columns include;

Health, Unit Name, Fleet, Hardware, Status, Last Updated, Latest Recording and IP Address.

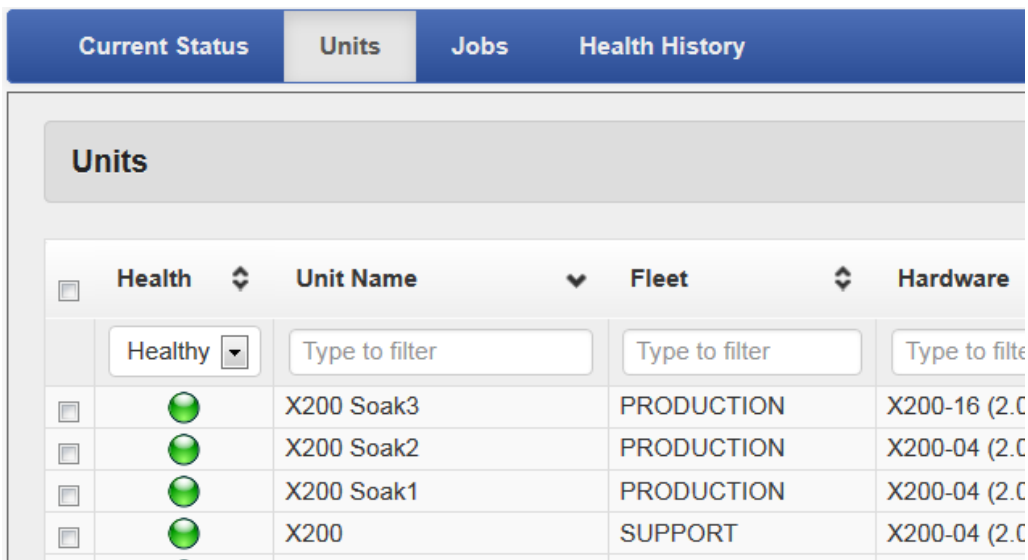

### <span id="page-14-1"></span>**UNIT STATUS**

**Home** currently connected to the LANLink system but no actions are in progress. **Away** currently not connected to the LANLink system.

The following status' indicate currently connected to the LANLink system and downloading files; **Downloading files, Downloading Alarm Files, Downloading ext Files, Getting Health Log, Getting file list.**

### <span id="page-14-2"></span>**UNIT HEALTH**

Clicking on a Units Health LED will navigate to the Health History page where more detailed information on the selected unit is displayed.

- Unit has a fail condition requiring immediate attention
- Unit has a partial fail condition that may indicate hardware issues but do not warrant immediate attention
- Unit has a non serious condition requiring servicing when convenient
- Unit is 100% healthy
- Unit has external log entries
- " LANLink has been unable to download a file list or health log from the unit for more than *n* days

## **HEALTH HISTORY**

<span id="page-15-0"></span>The Health History matrix contains rows of DVRs and columns of history of health for each unit, with more detailed views including; **Health text, Daily snapshot images, Daily GPS route information**

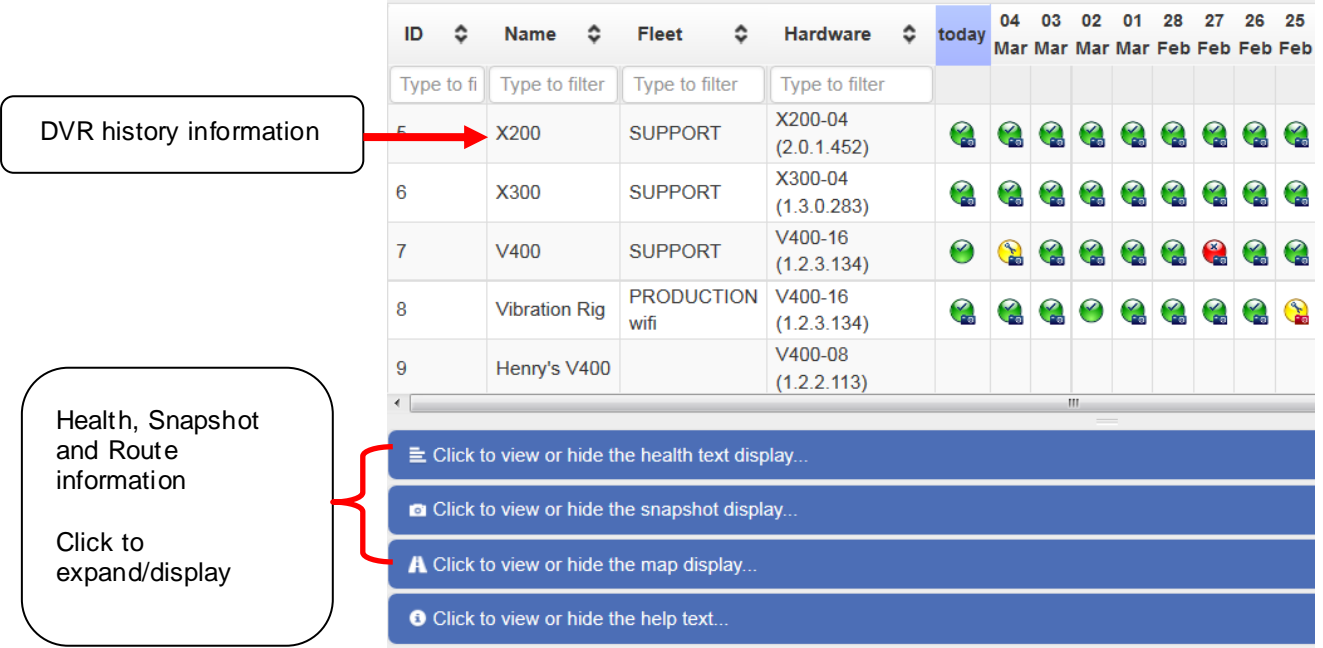

#### Icons on the health matrix include;

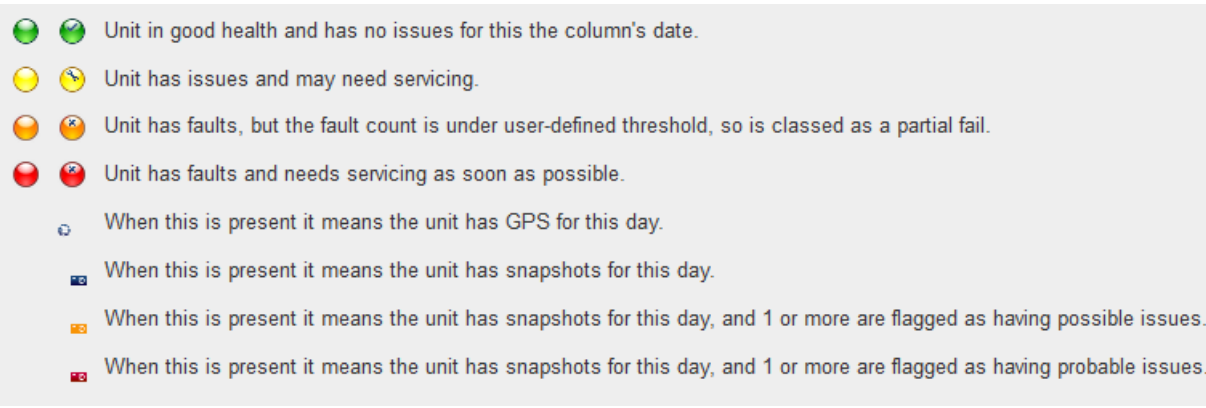

#### The *detailed* icon information can be toggled on/off depending on preference.

## **DAILY SNAPSHOT IMAGES**

<span id="page-16-0"></span>On a daily basis, LANLink will download an image from each camera and display it in the Health History page for that day, for that DVR. A image can be clicked on to enlarge it and controls to scroll through the images and download them are displayed. Any cameras with a reported fault are highlighted in the Health matrix and also in the snapshot area;

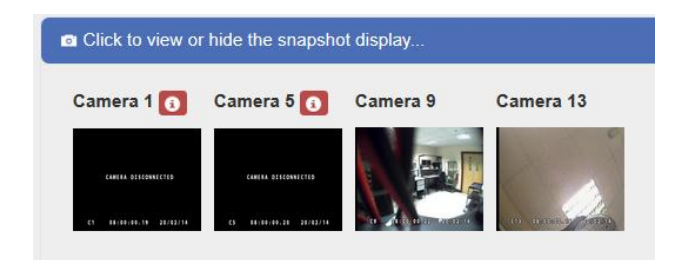

## <span id="page-16-1"></span>**OBSCURED CAMERA DETECTION**

LANLink analyses each daily snapshot image and tries to determine if there are any problems with the camera *view*. For example, a camera may be connected and working correctly however the view is obscured due to a dirty lenses or misalignment. This is not a service condition and is only highlighted for information/checking by the operator;

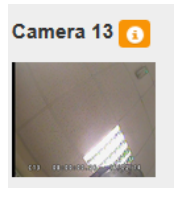

## <span id="page-16-2"></span>**DAILY ROUTE INFORMATION**

On a daily basis, LANLink will download and display route information recorded on a DVR for a particular day;

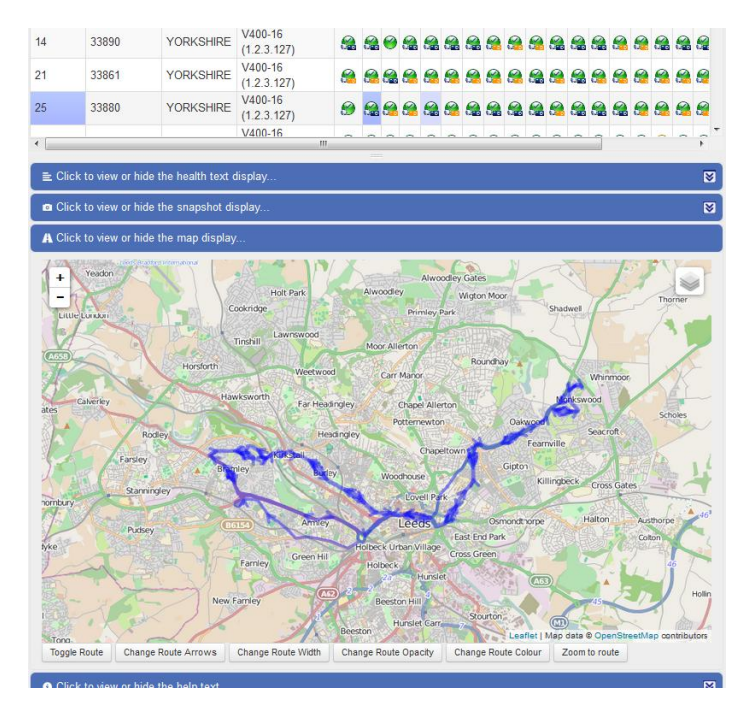

### **VIEW FILES**

<span id="page-17-0"></span>To view the file list of a particular unit, click the **View Files** button to the right of the unit on the Units page. This will display a list of all files on the DVRs disk. The file listing is generated from the last time the unit was contacted and the file list received.

If the DVR is currently Home or Downloading then the file list will match exactly with the files that are currently stored on the installed Hard Disk Cartridge. If the DVR is currently away then the list shown will consist of the files that were present on the cartridge the last time it was home. Some files may have been overwritten by the time it is next home and new files may have been added.

A graphical timeline is displayed that represents the file listing. Columns can be ordered and filtered to help find files;

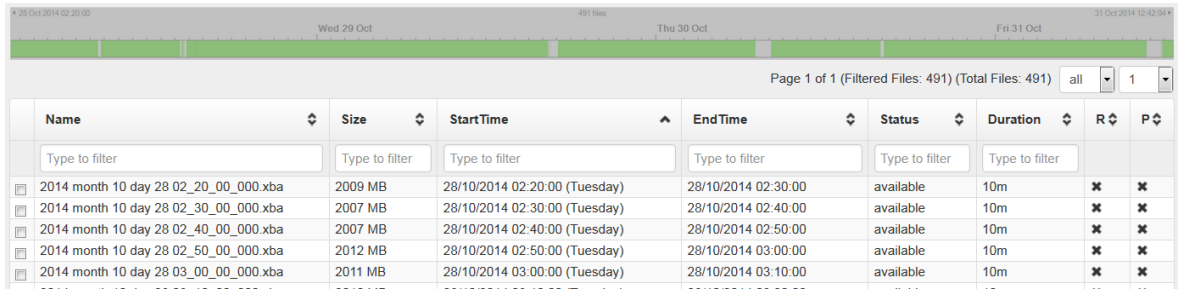

The file Status will be displayed as;

available file is available to download<br>available. The file has been added to new file has been added to the list and is available to download

Any **write protected** files will be indicated with by tick in the P column. Write protected files are set by LANLink whilst a file is being downloaded (ring fencing) and then removed once the download is complete.

Any **read only** files will be indicated with by tick in the R column. Read only files are generated by the DVR configuration e.g. Alarm events or manually by a using the Timespace Reviewer.

Each file has a tick box to the left of it for setting up a job to download. Simply select the file(s) required and click the **Add New Job** button (see Downloading Files section for more detail).

# **DOWNLOADING FILES**

<span id="page-18-0"></span>LANLink downloads files from Timespace DVRs using a job system. Each job is given a name and specifies the files to be downloaded with a priority level. The priority level ranges from 1 to 3, with 1 being the least important. This allows the LANLink system to decide which jobs to process first if multiple jobs exist for a unit.

Files to be downloaded can either be individually selected from the file list of a particular recorder or by specifying a start date and time and end date and time for the footage required.

If interrupted, files being downloaded will automatically pick up again where they left off and continue to download, with LANLink seamlessly joining the files together.

### <span id="page-18-1"></span>**FILE BASED DOWNLOAD**

To download files from the file list:

- 1. Click the **View Files** button of the DVR.
- 2. Select the tick the box next to any file(s) required.
- 3. Click **Add New Job**.
- 4. Click **Confirm Job\***

\*A confirmation screen will be shown;

#### **Simple**

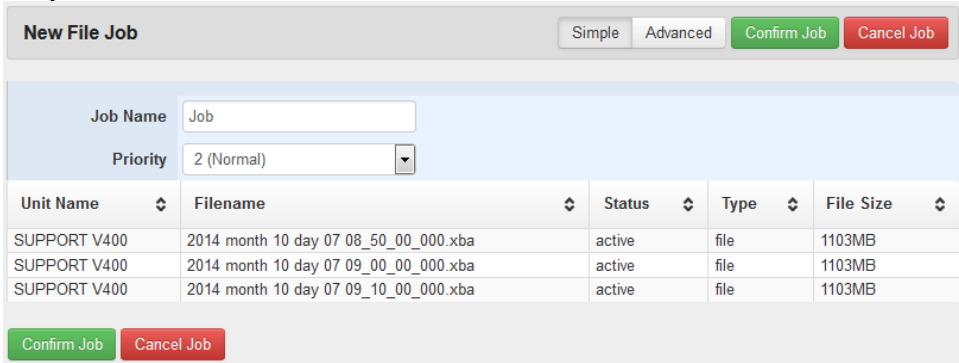

#### or **Advanced**

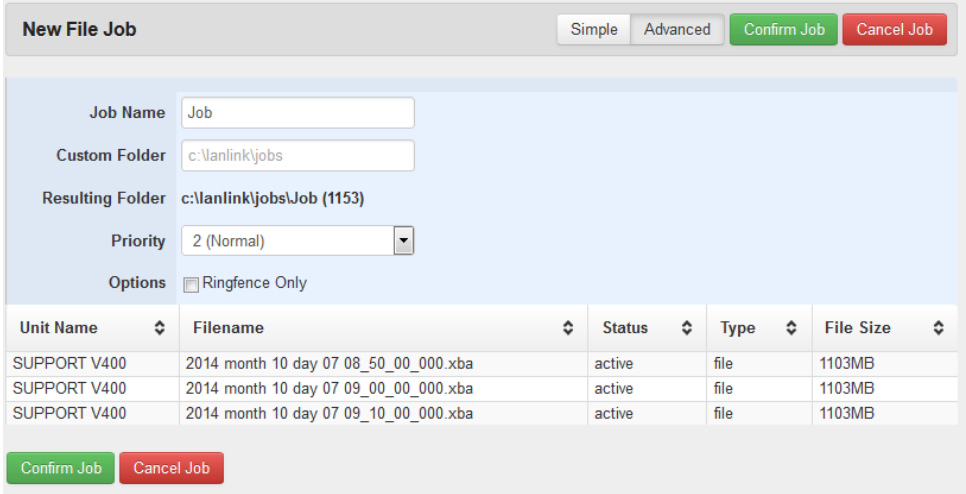

The Advanced Job confirmation allows a Custom Folder to be chosen and the option to Ringfence the files only (write project but not download - user to retrieve files manually).

## **DATE/TIME BASED DOWNLOAD**

<span id="page-19-0"></span>To download files from a specified period:

- 1. Tick the required DVR(s) from the **Units** page.
- 2. Click **Add New Job.**
- 3. Enter the Incident date/time and +/- minutes before/after.
- 4. Click **Confirm Job\***

\*A confirmation screen will be shown;

#### **Simple**

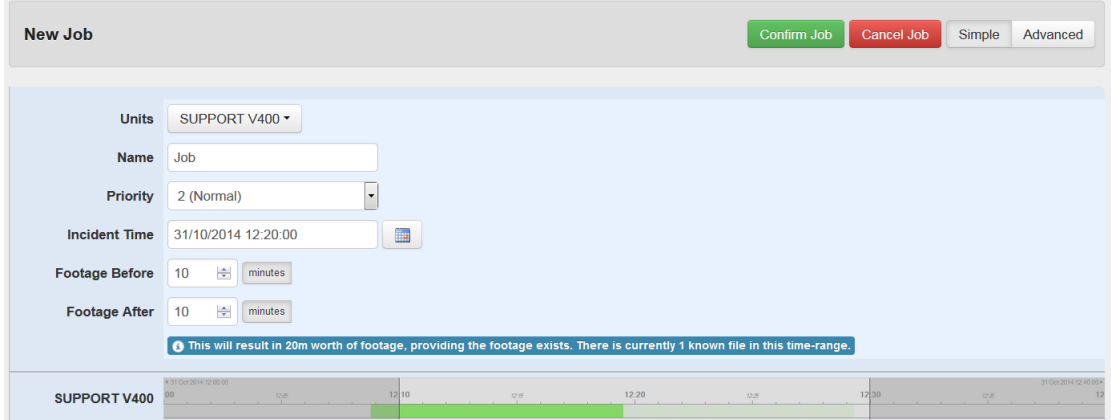

#### or **Advanced**

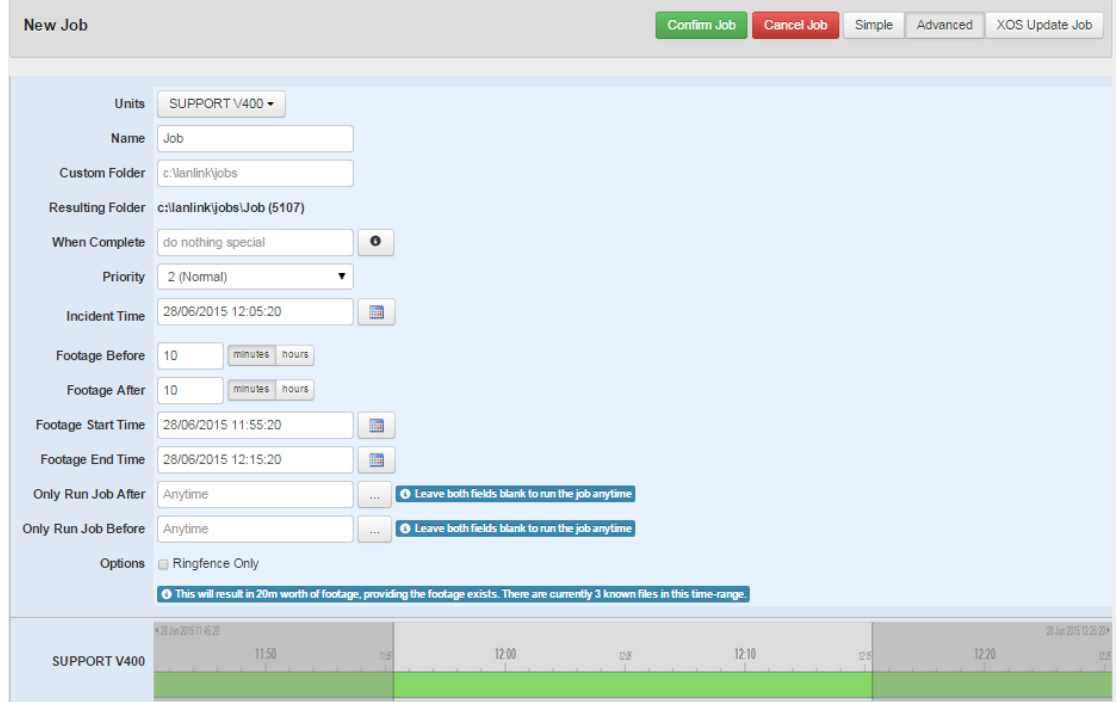

Additional options are displayed on the Advanced Job confirmation page such as Job name, custom download folder and ringfence only (and not download) can be changed in the Advanced Job page.

Multiple DVRs can be added to the same job using the Date/Time based method.

## **GPS BASED DOWNLOAD**

<span id="page-20-0"></span>To download files from a specified period:

- 1. Tick the required DVR(s) from the **Units** page.
- 2. Click **Add New Job.**
- 3. Enter the incident date/time and +/- minutes before/after.
- 4. Place a point on the map and adjust the area around the point.
- 5. Click **Confirm Job.**

Job name, priority, custom download folder and ringfence only (write project but not download - user to retrieve files manually) can be selected before confirming the job.

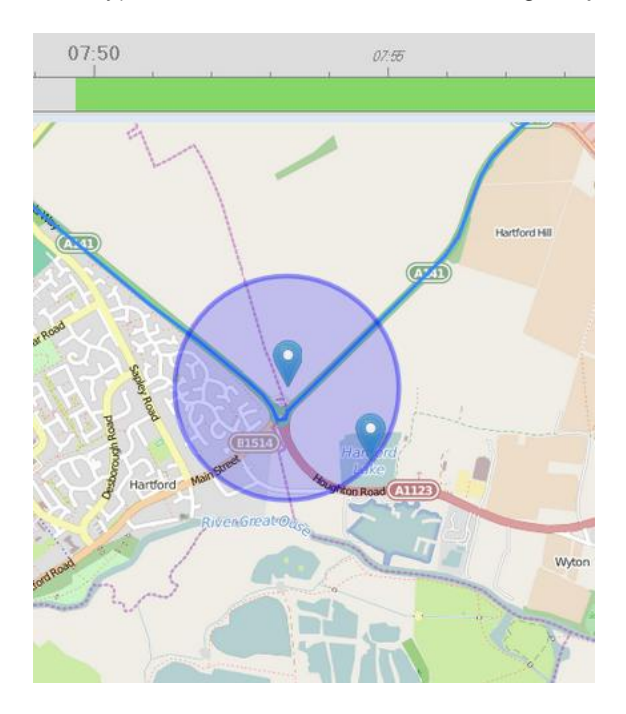

Multiple DVRs can be added to the same job using this method - even *all* DVRs. This can be very useful when dealing with a large fleet.

By clicking the map and adding more points, a user can define the area in more detail;

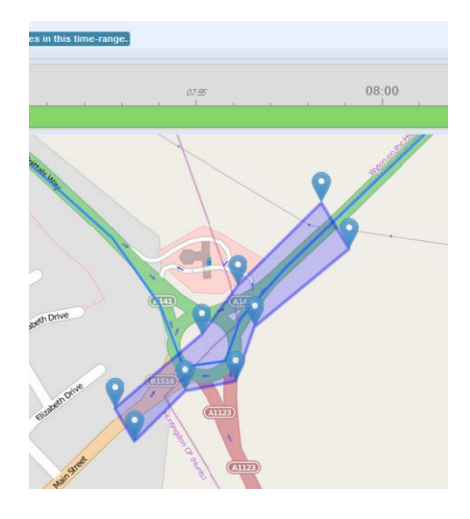

**NOTE -** GPS based download jobs are only available on the Timespace X300 and V400 DVRs.

### **XOS UPDATE JOB**

<span id="page-21-0"></span>Setup a job to update a Timespace DVRs XOS software;

- 1. Tick the required DVR(s) from the **Units** page.
- 2. Click **Add New Job.**
- 3. Click **Advanced.**
- 4. Click **XOS Update Job.**
- 5. Select the software version to upgrade to (\*this must be copied on to the LANLink server in advance in order to populate the pull down list).
- 6. Select a time to run the job (if left blank, it will run the next time the unit is seen).

#### **XOS Update Job**

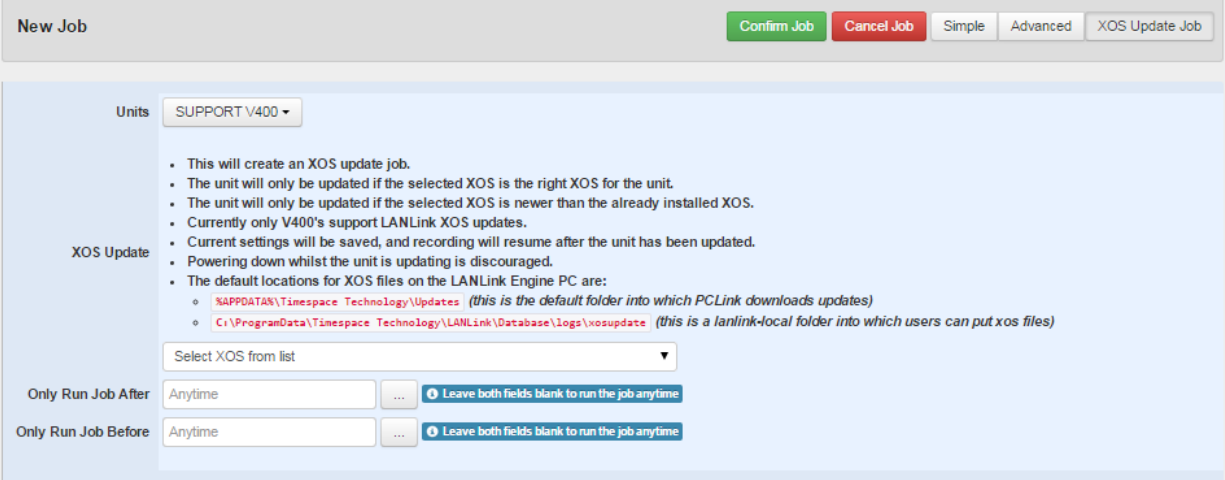

- \* **The default locations for XOS files on the LANLink Engine PC are:**
	- o **%APPDATA%\Timespace Technology\Updates** *(this is the default folder into which PCLink downloads updates)*
	- o **C:\ProgramData\Timespace Technology\LANLink\Database\logs\xosupdate** *(this is a lanlink-local folder into which users can put xos files)*

## **AUTOMATIC FILE DOWNLOADS**

<span id="page-22-0"></span>Files can be setup to download automatically, on a per unit basis.

Step1 - Turn on Automatic Downloads in the Settings page.

Step2 - Setup a rule(s) on the unit you wish to automatically download from.

#### *Rules*

Enter a comma separated list of rules of the form shown below. If a file matches ANY of the rules, the engine will automatically download it;

- RO ReadOnly files (this will be the default if left blank)
- SW: <string> filename StartsWith <string>
- CT:<string> filename ConTains <string>
- NC: <string> filename does Not Contain <string>
- FG:<number> Filesize Greater than <number>
- FL:<number> Filesize Less than <number>
- TM:16:00:00-16:20:30 startTime between 16:00:00 and 16:20:30

Example 1 - Automatically download ALARM files; Rule; SW:ALARM

Example 2 - download a file between 09:00 and 09:10 everyday.<br>Rule:  $m: 09:00:00-09:10:00$ Rule; TM:09:00:00-09:10:00

# **JOBS**

<span id="page-23-0"></span>To view the status of current jobs, click the **Jobs** tab from the navigation area:

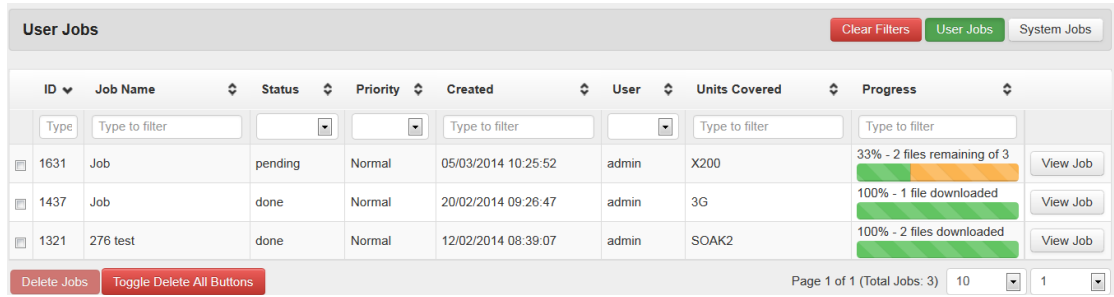

An overall Job progress will be displayed as a percentage on the Jobs page.

To view more details of a specific job, click the **View Job** button to the right of the Job on the Jobs page.

## <span id="page-23-1"></span>**JOB DETAIL**

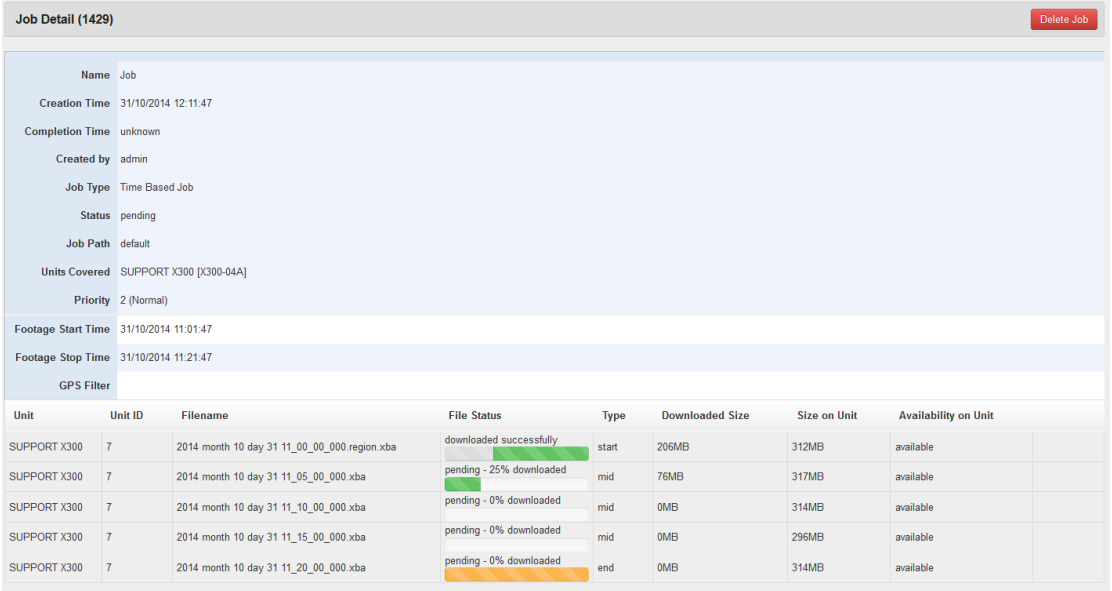

The download progress % will update as the files are downloaded, navigate to **C:\lanlink\jobs\job#** to view the file(s). The default jobs folder location can be configured to another location. If using Internet Explorer, a link to the job folder will be shown.

The file status will be either **available** or **deleted**. This relates to the status of the file stored

on the DVR. A file that has a ghost symbol  $\Box$  next to it has been deleted from the remote unit.

Sub folders inside the jobs folder will be created for each job and again for each unit which has been used in that job (if multiple units are selected). The downloaded files will be contained in these folders and once located the files can be moved and copied as required.

To delete a job from the system, click on the **Delete Job** button. This will stop the job from running and remove it from the list of jobs. It will not however remove downloaded files from the LANLink server's hard disk.

Where a job has been setup for multiple units, LANLink will go through an identification process to determine if files exist for the gi ven job criteria e.g. in a certain GPS location. As DVRs come in to contact with LANLink, the Job Detail Identification Status section will automatically refresh and display whether or not files have been identified or not;

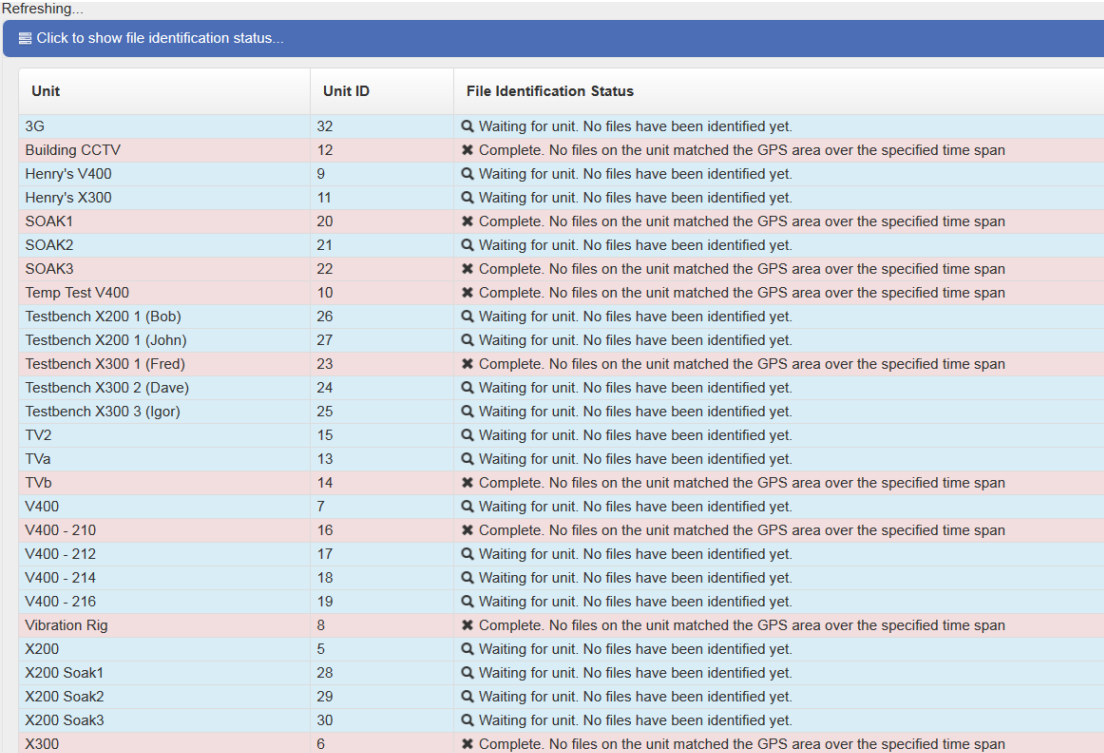

# **EMAIL REPORTS**

<span id="page-25-0"></span>The LANLink system can automatically send out email reports on a **Daily**, **Weekly** or **Monthly** basis.

Different levels of details can be sent to single or multiple recipients at a set time.

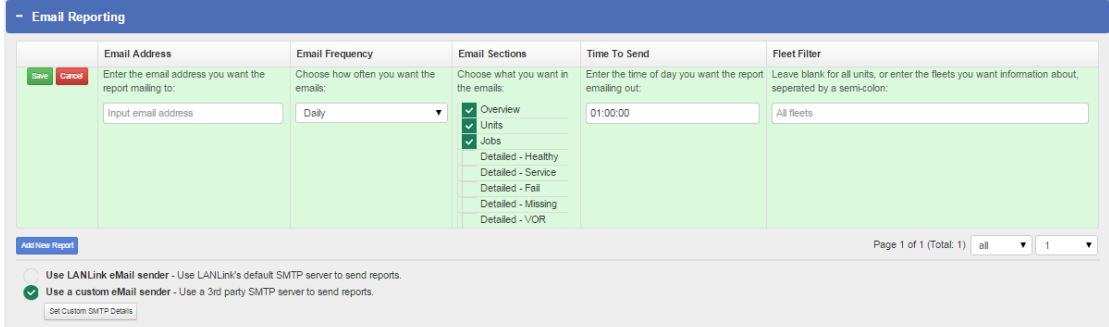

The email reports section can be found on the **Settings** page.

LANLink uses it own internal mailer by default, however custom server details can be entered if required;

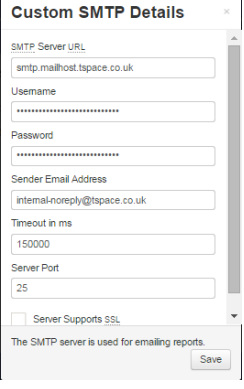

Here is a sample email report that shows the **Overview** followed by **Detailed Service**, **Detailed Fail**, **Detailed Missing** and **Detailed VOR**;

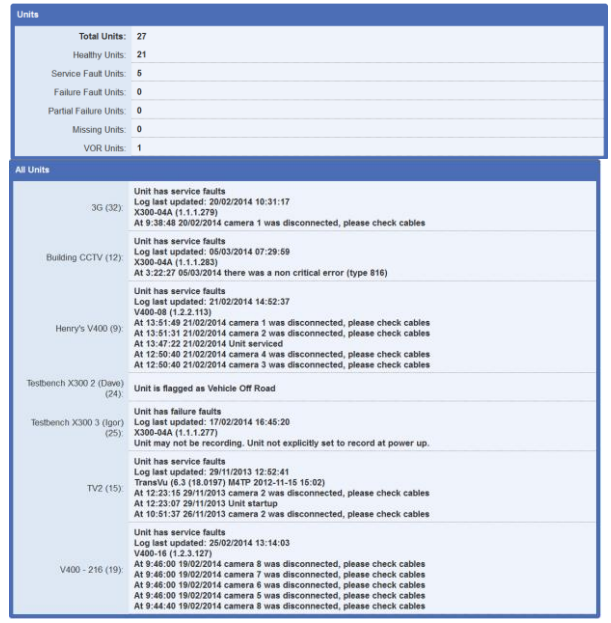

# **SETTINGS**

<span id="page-26-0"></span>All LANLink settings are configured from the Settings page. There are several section *ribbons* that can be expanded/collapsed to view and change settings. There is a floating *navigation* list on the right hand side for quick access;

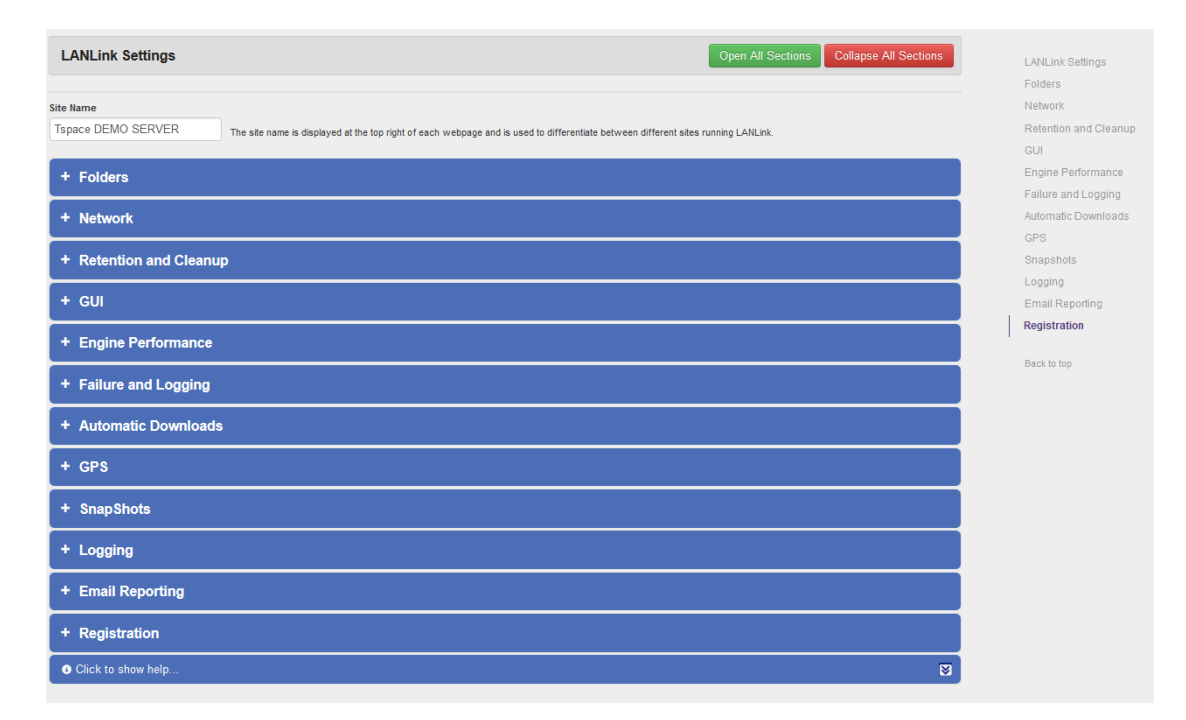

All settings are saved as soon as they are entered with the exception of certain settings that have a specific Save button;

Save

# **USER ADMIN**

<span id="page-27-0"></span>LANLink has a user / permissions system that by default is disabled and only has the **admin** user added (with all permissions).

From the user admin page, users can be added, deleted, change password and have their permissions set as follows;

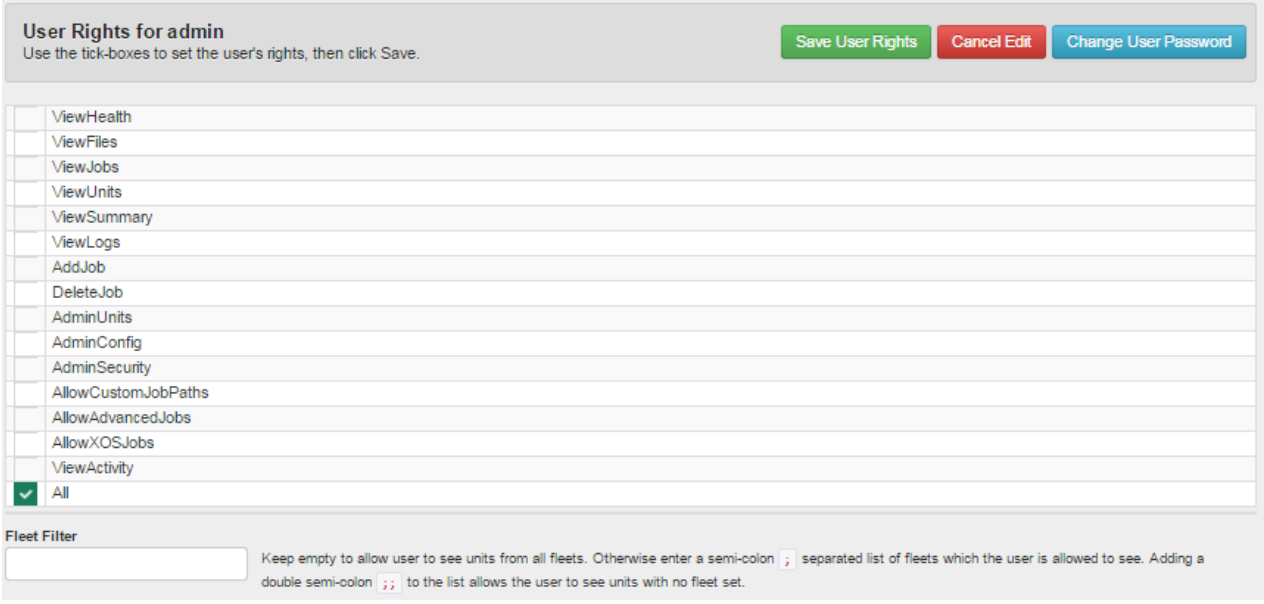

### <span id="page-27-1"></span>**FLEET FILTER**

The Fleet Filter can be used to control which users can see which fleets of vehicles. The Fleet description field must be populated for each unit in the Unit Admin page that you wish to filter using this feature e.g. if you are running LANLink over multiple sites but want to split the administration between different users, userA may only see site1 vehicles and userB may only see site2 vehicles.

# <span id="page-27-2"></span>**USER ACTIVITY**

User activity is logged and can be viewed the User Admin page. Options to export and delete the log exist;

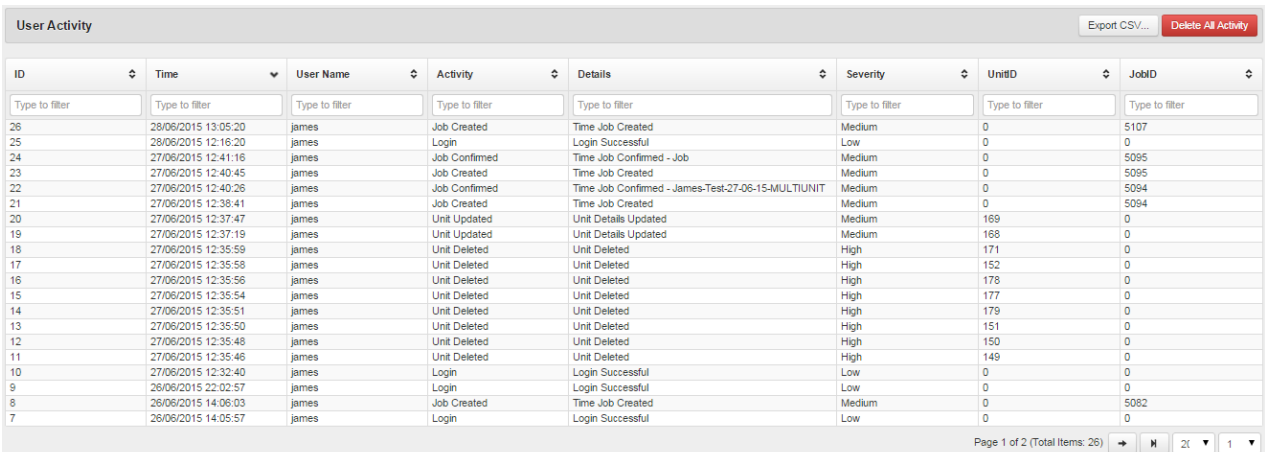